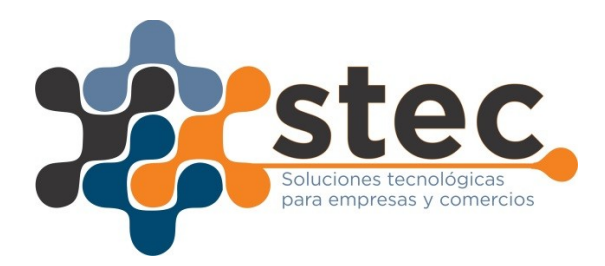

- 1. Conectar impresora fiscal a la pc por cable de red de forma directa sin router o switch. Es decir desde el puerto red de la impresora fiscal al puerto de red de la pc con cable de red.
- 2. Ir a la sección de "centro de redes y recursos compartidos" de la pc.
- 3. Seleccionar "cambiar configuración del adaptador".
- 4. Botón derecho en red de "conexión de red local". O bien doble click en el mismo.
- 5. Seleccionar propiedades.
- 6. Seleccionar Protocolo de internet versión 4.
- 7. Seleccionar Usar la "siguiente dirección de IP":
- 8. Dirección IP: 192.168.1.5 (el ultimo numero puede ser cualquiera diferente del 1, ej:5) Mascara Subred: 255.255.255.0
- 9. DIRIGIRSE AL EXPLORADOR DE INTERNET (GOOGLE CHROME, INTERNET EXPLORER, MOZILLA, ETC).
- 10.Indicar en la dirección web la siguiente IP: 192.168.1.1 (Esta es la dirección de IP asignada a la Impresora Fiscal de Fabrica).
- 11.Dirigirse a la Solapa "Memoria de Auditoria".
- 12.En el ultima lugar aparece "Descargar la Memoria de auditoria comprimida en ZIP"
- 13.Indicar rango de fechas de acuerdo a las jornadas fiscales que exige la afip de acuerdo a cada contribuyente (ver con contador).
- 14.Se descargara un archivo comprimido que contendrá los 3 archivos de auditoria que exige la afip. 2 deberá subirlo a la página de afip semanalmente y otro guardar en medio digital (ver con contador para mayores precisiones sobre obligaciones fiscales para contribuyentes con uso de controlador fiscal de nueva generación).
- 15.En la Solapa Configuración podrá Cambiar el Numero de IP de fábrica de la Impresora fiscal de forma tal de acceder directamente de la red sin tener que conectar la impresora Fiscal a la Pc.

## CAMBIO DE DOMICILIO O FANTASIA

- 1. Una vez ingresado en el webservice de la impresora mediante el número de ip mencionado anteriormente. Ingresar en la Solapa "DATOS FISCALES".
- 2. En dicha solapa a media pagina se encuentra "Nombre de fantasia" y "Domicilio fiscal". Abajo indica "cambiar", seleccionar el mismo y realizar las modificaciones pertinentes. Luego "aceptar".

3. Nota: Donde dice domicilio fiscal se coloca el domicilio comercial en vez del fiscal.

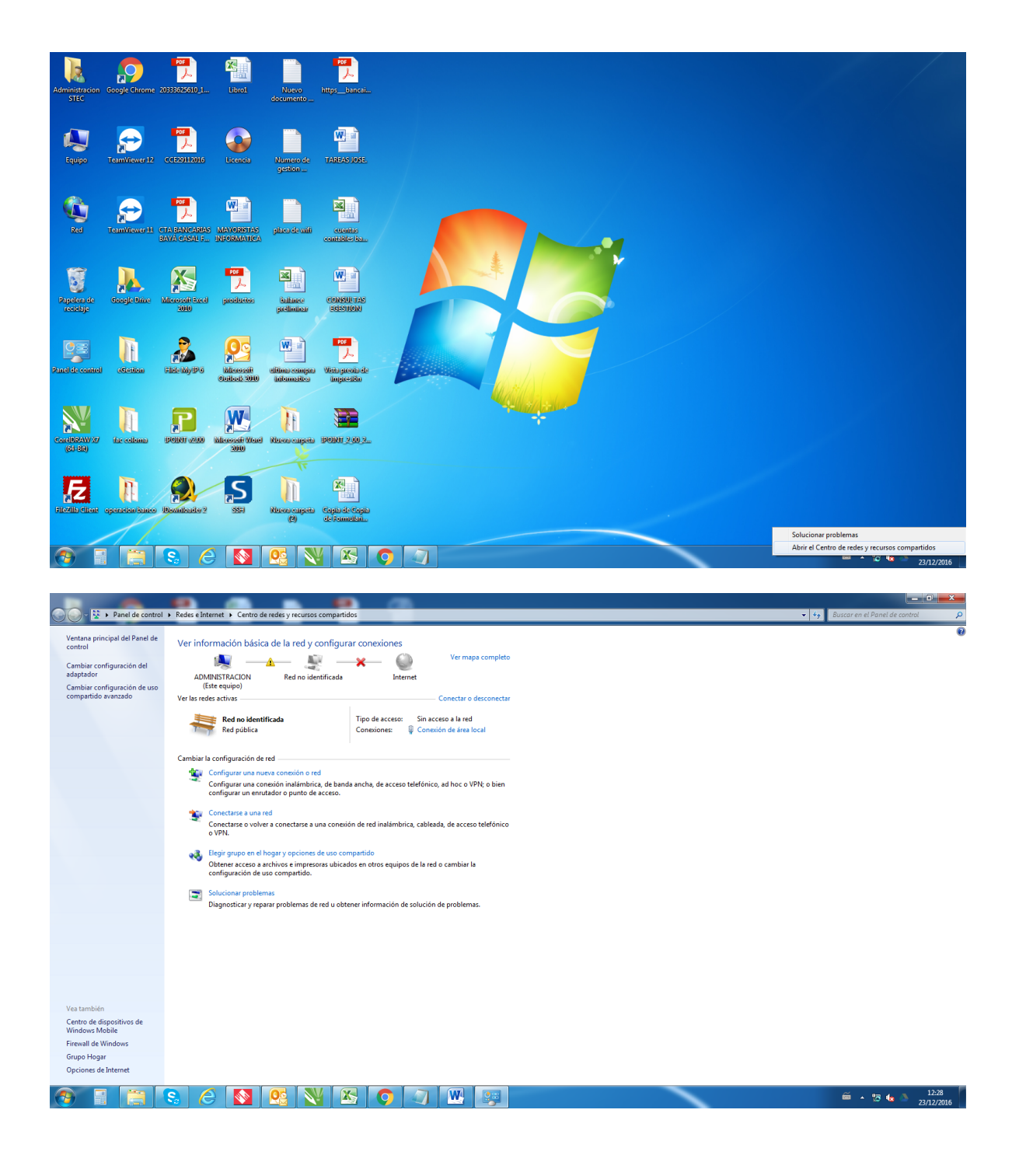

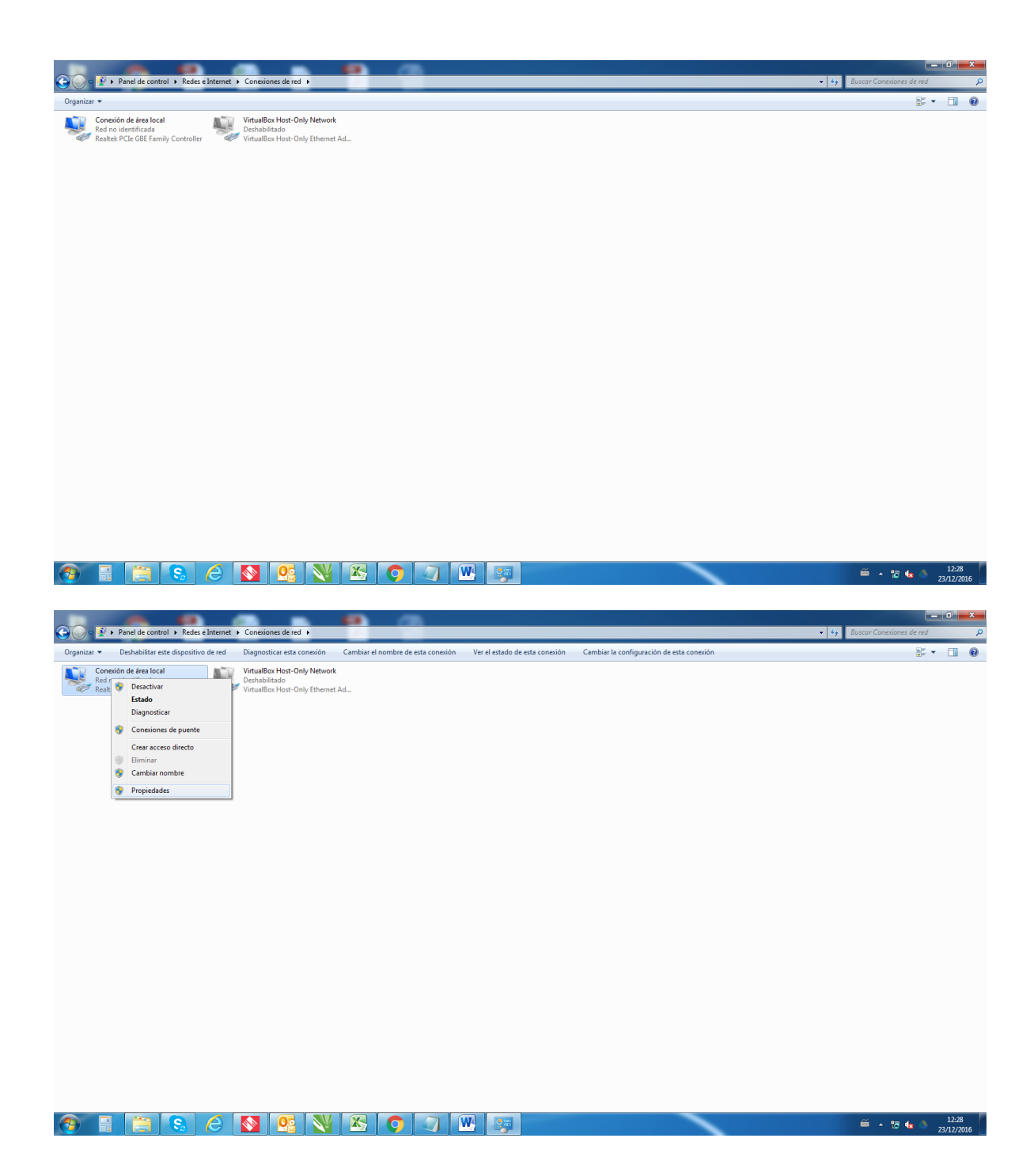

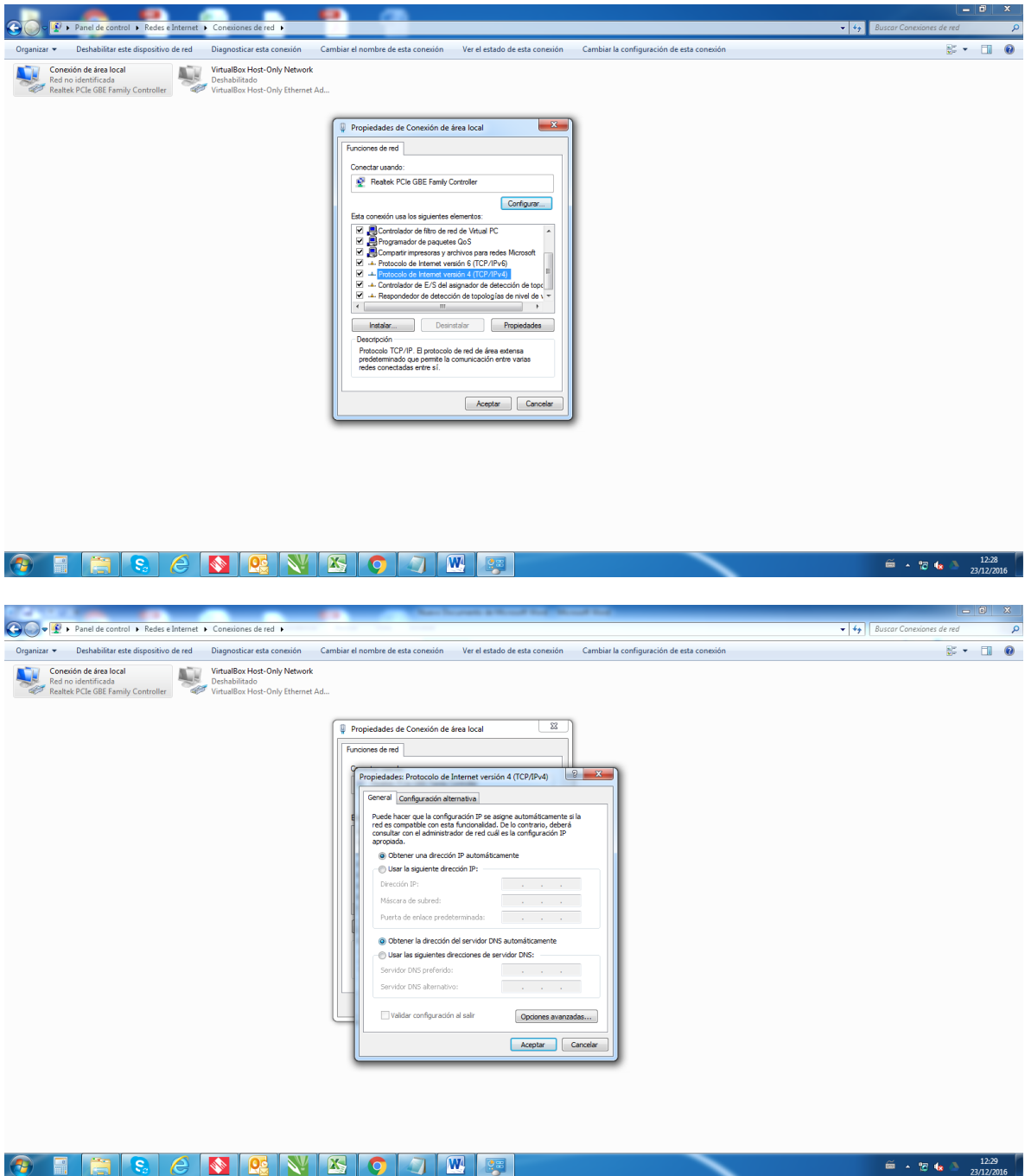

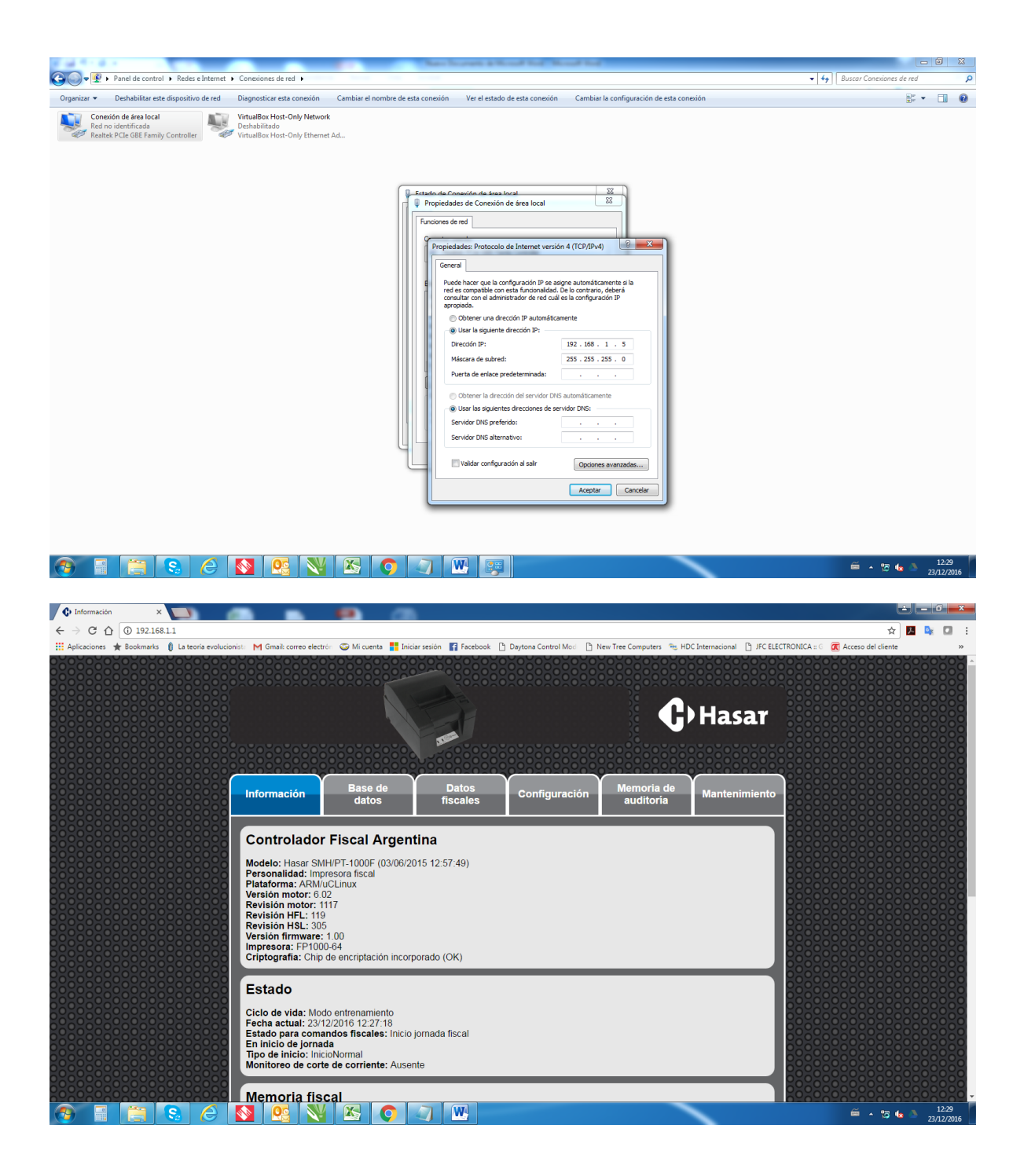

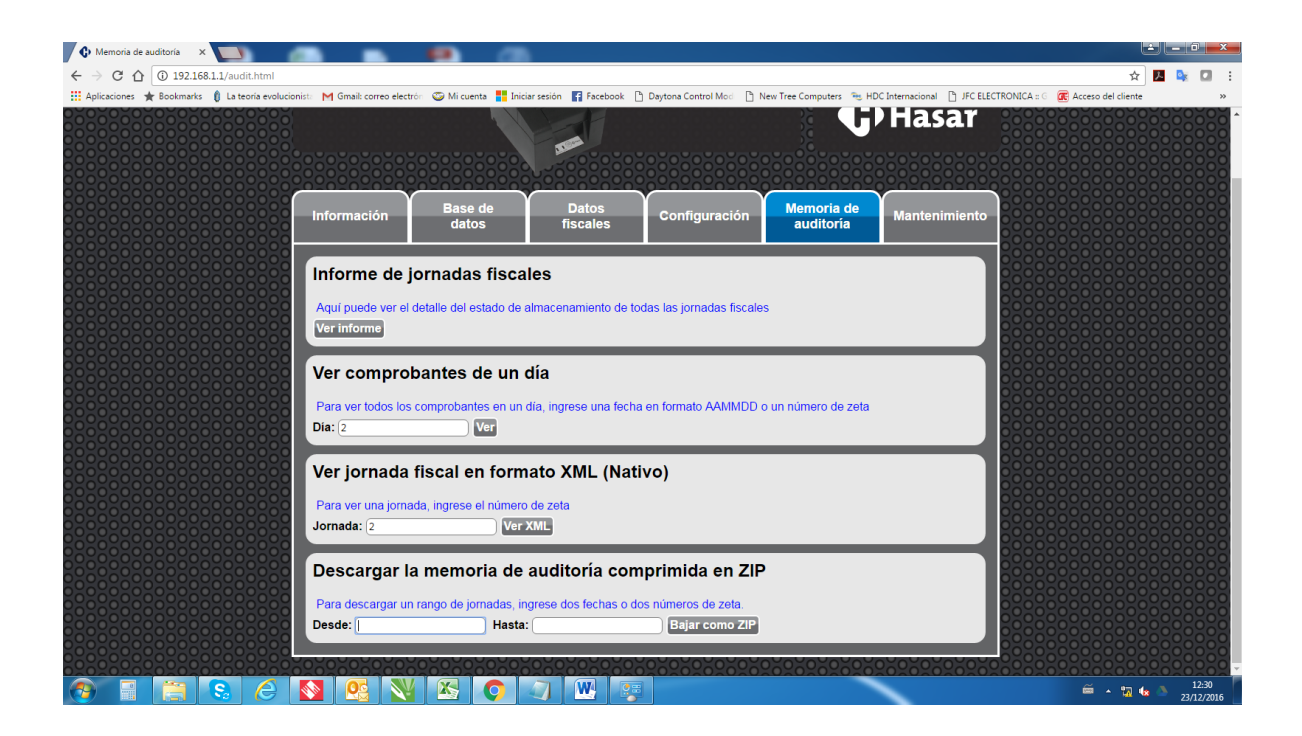